# **MINHA FORMAÇÃO EM MOVIMENTO**

# **SIMULADO 1** 2023.2

Regulamento

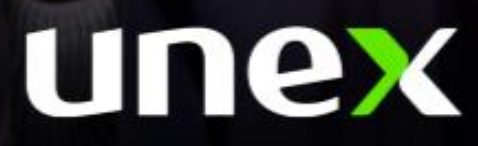

# **REGULAMENTO DO SIMULADO 1 2023.2**

O UNEX apresenta as diretrizes para a realização do SIMULADO 1 por meio deste Regulamento e de acordo com o Regimento da Instituição.

### **POR QUE É IMPORTANTE REALIZAR O SIMULADO?**

✔ Você poderá praticar a gerência do tempo para a resolução de questões; ✔ Você poderá exercitar e aprofundar competências necessárias para sua atuação profissional;

✔ Você poderá se atualizar frente às diversas transformações da realidade brasileira e mundial, para o aprofundamento de sua formação geral e profissional;

✔ Você poderá contribuir para o planejamento e o desenvolvimento de ações que visem à melhoria do seu Curso;

✔ Você poderá avaliar o seu desempenho acadêmico, no processo formativo, referente às competências específicas do seu Curso e de temas ligados às diversas áreas do conhecimento.

✔ O SIMULADO busca preparar você para realizar provas, avaliações, processos de seleção com questões de diferentes níveis de complexidade.

#### **ONDE SERÁ O SIMULADO?**

✔ O SIMULADO DE PROVA será realizado presencialmente na Plataforma **Avaliação Online**, acessada por meio do link: [avaliacaointerna.uniftc.edu.br.](avaliacaointerna.uniftc.edu.br)

## **QUANDO SERÁ O SIMULADO?**

✔ O SIMULADO DE PROVA ficará disponível na Plataforma **Avaliação Online** no dia e horário definidos pela coordenação do seu Curso.

✔ É responsabilidade do estudante informar-se sobre o dia e horário de aplicação do SIMULADO 1 junto à Coordenação do seu Curso na Unidade.

## **COMO SERÁ A ESTRUTURA DO SIMULADO?**

SIMULADO DE PROVA

- **38 (trinta e oito) questões objetivas** divididas da seguinte forma:

- 9 (nove) questões de Formação Geral;

- 29 (vinte e nove) questões de Formação Específica, da área de conhecimento do Curso.

- **2 (duas) questões discursivas** divididas da seguinte forma:

- 1 (uma) questão de Formação Geral;

- 1 (uma) questão de Formação Específica, da área de conhecimento do Curso.

#### **QUEM VAI FAZER O SIMULADO?**

✔ Estudantes concluintes, inscritos no ENADE 2023 e matriculados nas disciplinas de estágio dos seguintes cursos:

- **Biomedicina;**
- **Educação Física;**
- **Enfermagem;**
- **Engenharia Civil;**
- **Farmácia;**
- **Fisioterapia;**
- **Medicina Veterinária;**
- **Nutrição;**
- **Odontologia;**
- **Psicologia.**

## **O QUE VOCÊ PRECISA SABER PARA PARTICIPAR DO SIMULADO?**

✔ O tempo total para a realização do SIMULADO DE PROVA será de **4 (quatro) horas**;

✔ O tempo mínimo de permanência na plataforma é de **2 (duas) horas** para que o SIMULADO seja validado;

✔ Você terá **uma tentativa** para responder a prova;

✔ Se durante a realização da avaliação houver interrupção e/ou oscilação da conexão com a internet, você deverá retornar para a plataforma **Avaliação Online** para continuar o Simulado no prazo de 4 (quatro) horas, pois o cronômetro continuará contando.

#### **COMO SERÁ A AVALIAÇÃO?**

Serão atribuídos **4 pontos** na disciplina vinculada ao **Projeto Minha Formação em Movimento** para o estudante que atender aos seguintes requisitos:

**1)** Responder todas as questões do **Simulado de Prova**;

**2)** Permanecer na plataforma **Avaliação Online**, realizando o Simulado de Prova, por pelo menos 2 (duas) horas.

#### **E PARA TERMINAR...**

◆ O gabarito do SIMULADO 1 será divulgado para cada aluno, por meio da plataforma **Avaliação Online**;

✔ As Coordenações dos Cursos serão responsáveis pela divulgação e aplicação do SIMULADO;

✔ Não haverá segunda chamada do SIMULADO.

**Desejamos sucesso a você. Siga em evolução para o Futuro Profissional!**

#### **ANEXO**

#### **Tutorial de acesso ao Sistema Avaliação Online**

Passo 1 - No dia e horário da prova, o estudante deve acessar o link [avaliacaointerna.uniftc.edu.br,](file:///C:/Users/DANIELA/Desktop/ENADE%20UNIFTC%202023/SIMULADOS/REGULAMENTO%20SIMULADO%201%202023.1/avaliacaointerna.uniftc.edu.br) preencher os campos (usuário e senha) e clicar em entrar.

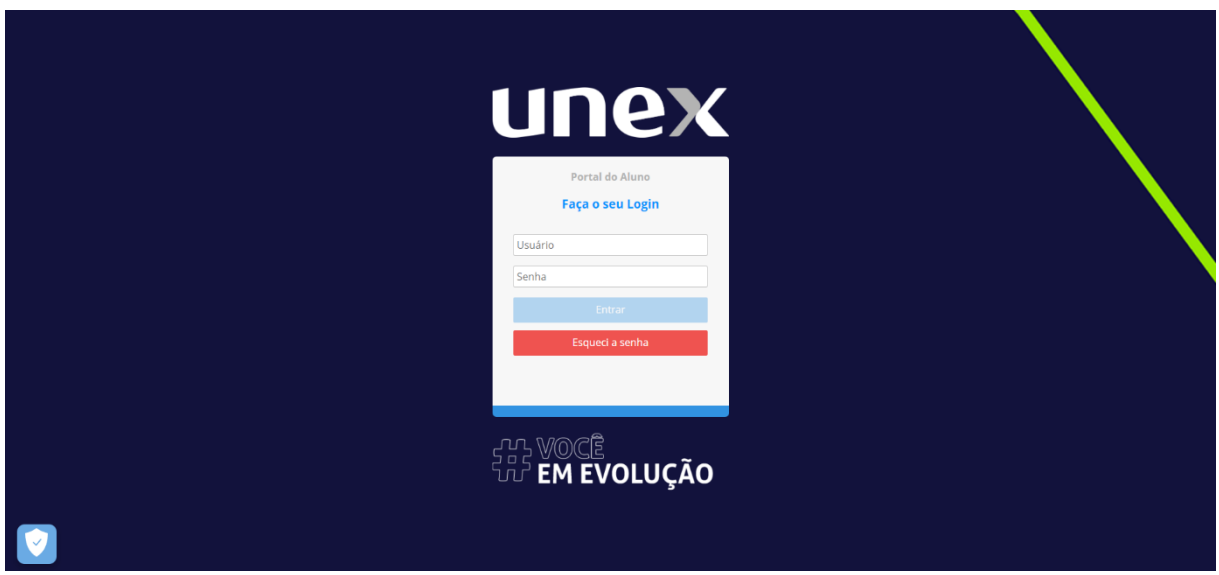

**Passo 2** – Em seguida, clicar em **Sistemas** (ícone com formato de cubo) na página inicial e clicar em **Avaliação Online**.

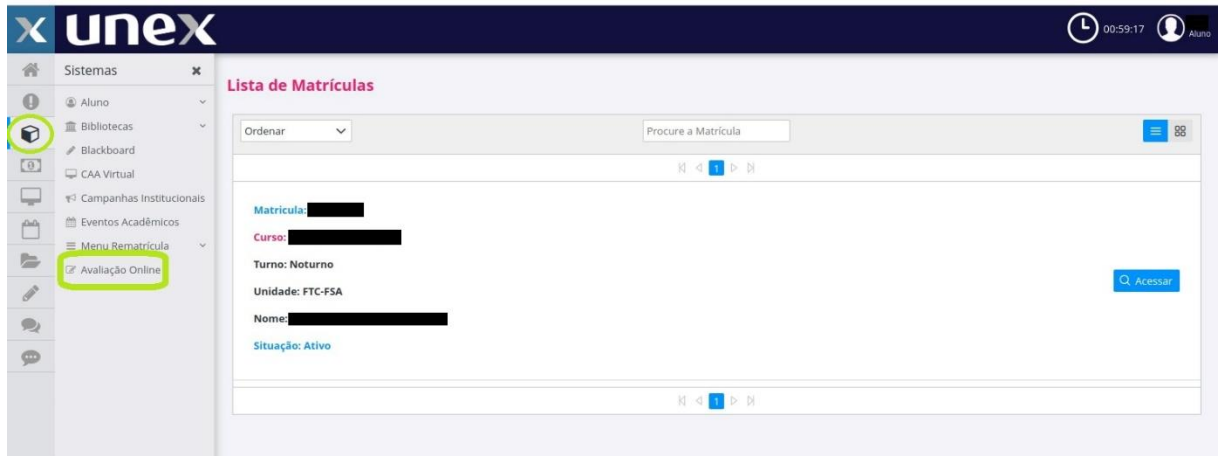

**Passo 3** - Para começar a responder a prova, **clicar no ícone com formato de lápis** que aparece ao lado da descrição do Simulado específico do seu Curso. Em seguida, aparecerá a página com a mensagem inicial. Ler a mensagem e clicar em **Iniciar**.

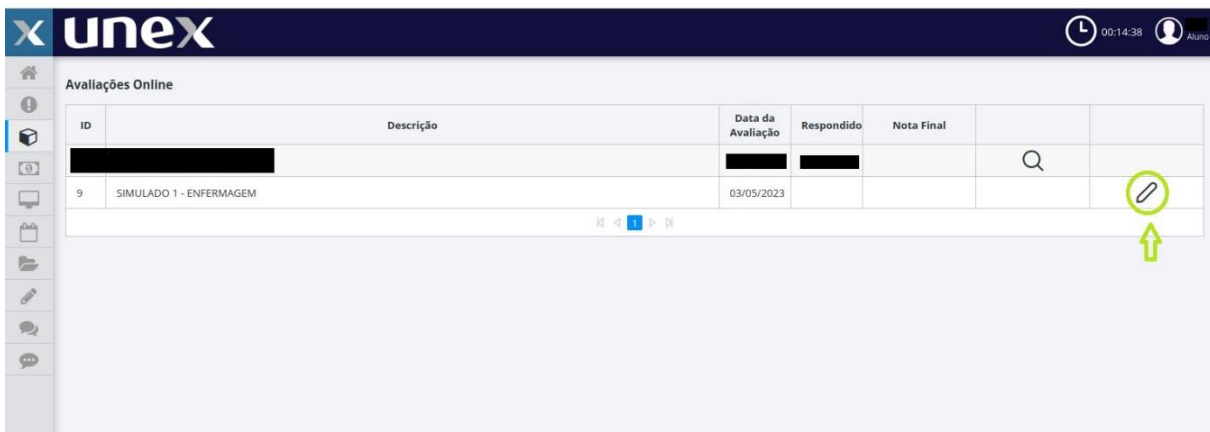